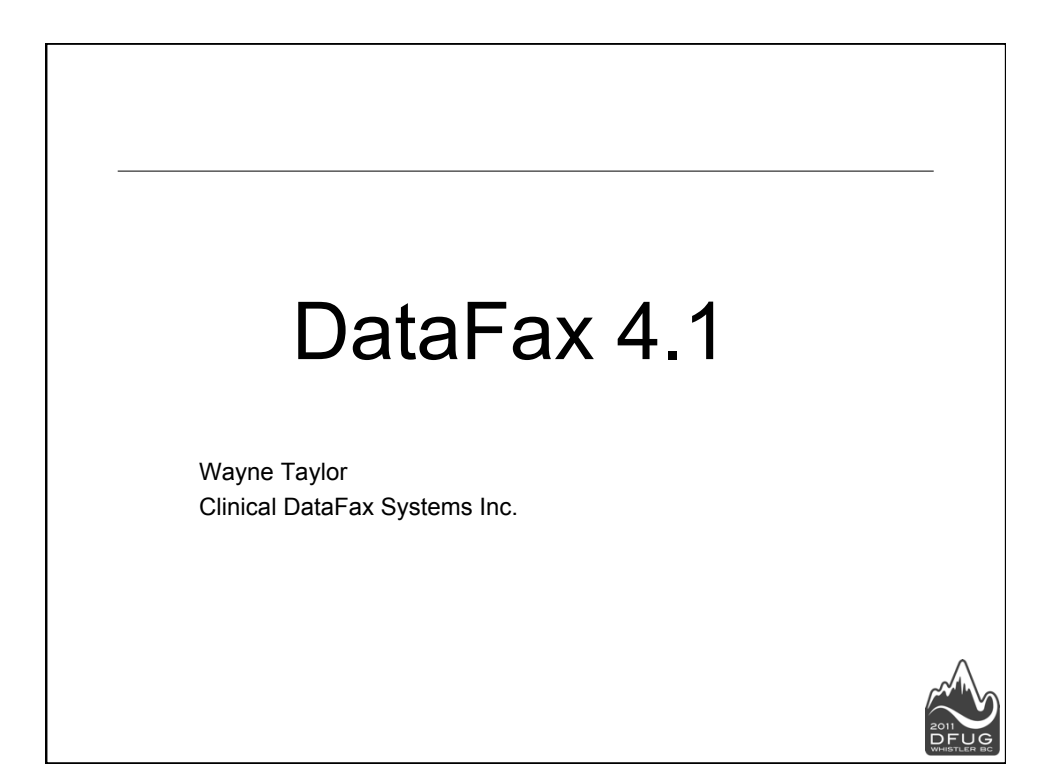

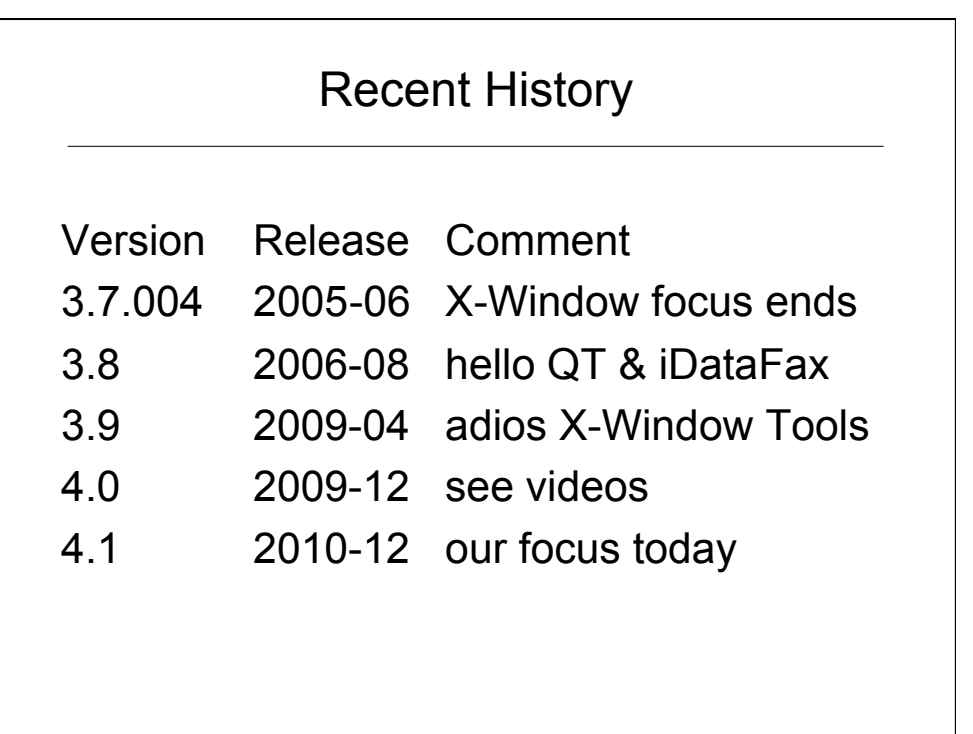

## DataFax 4.0 videos www.datafax.com/Support

- MedDRA coding
- Site Monitoring
- Electronic Data Capture
- Raw Data Entry
- Fax Data Entry
- Unidentified Fax Router
- ICR Merge
- iDataFax User Preferences

## New Features in iDataFax 4.1

## iDataFax

# Capturing Scanned **CRFs**

## Scanned CRFs –1st method

### Email CRFs to datafax@server

- Available since DataFax 3.3
- Scan CRFs to create a TIFF or PDF file
- Send to the study server as an email attachment
- Processed just like an incoming fax

#### New in DataFax 4.1

- More than one TIFF/PDF attachment
- No longer requires an empty subject and body

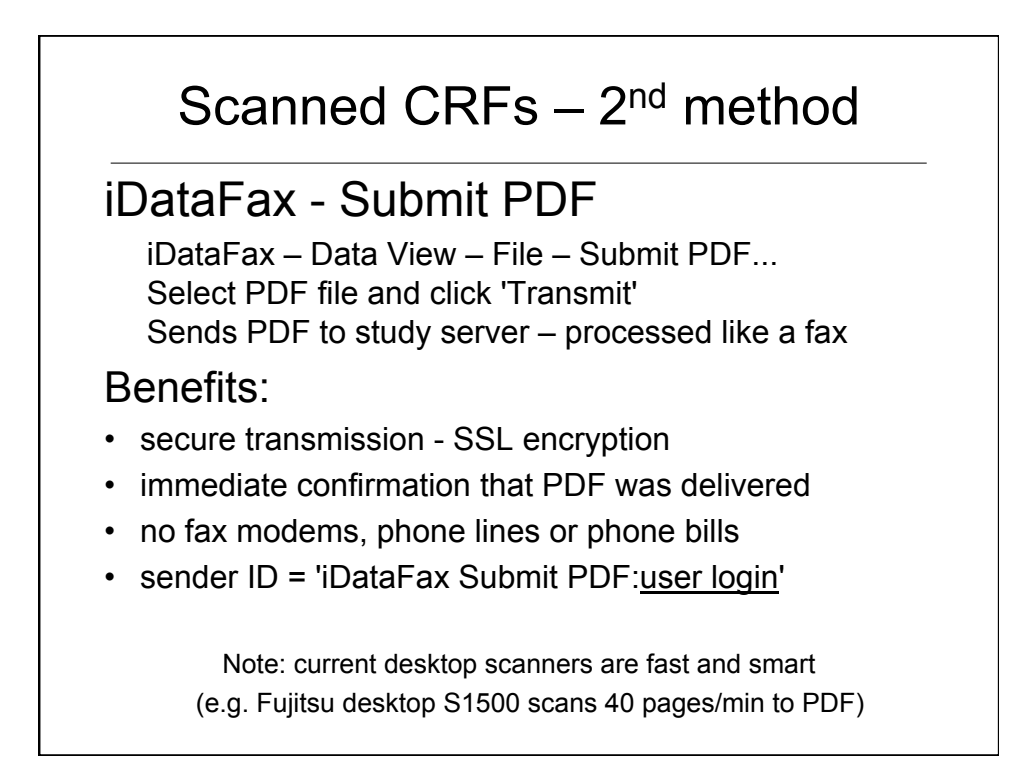

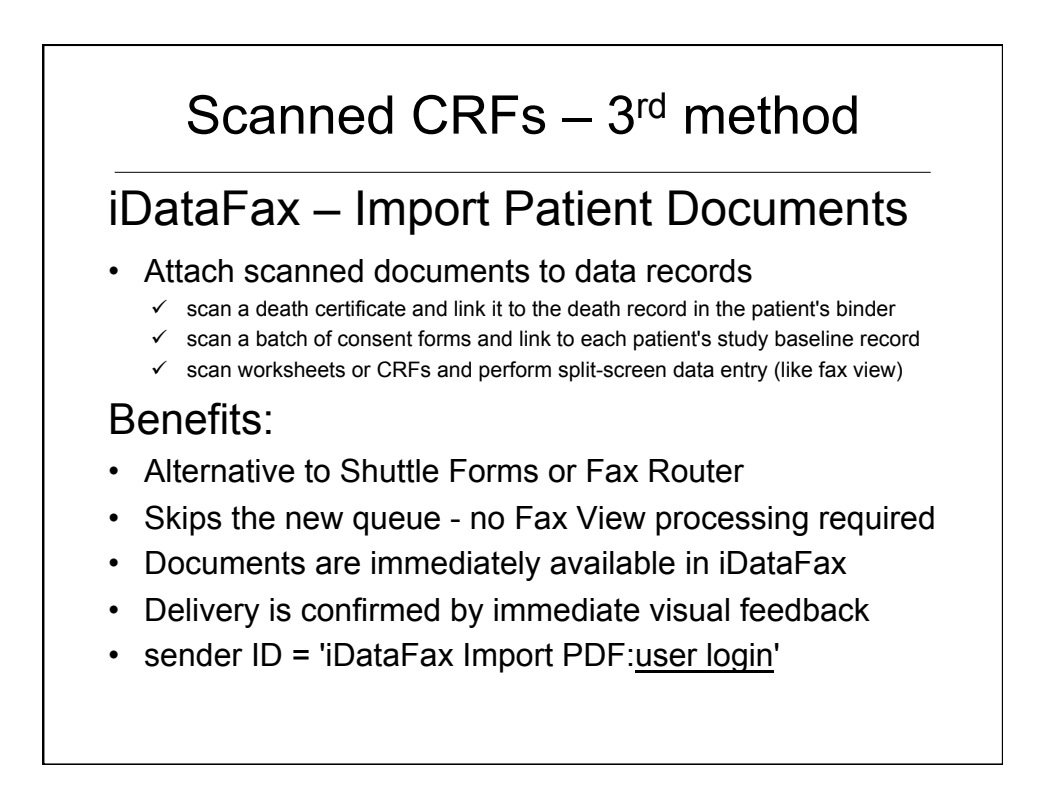

## Import Patient Documents

#### 3 Modes:

- 1. attach images to current data record note: multiple images can be attached to each record
- 2. attach images to specified data records note: user identifies destination (keys) for each image
- 3. perform split-screen data entry
	- scan CRFs or work sheets to PDF
	- import PDF and identify each page
	- split-screen data entry, as in Fax View

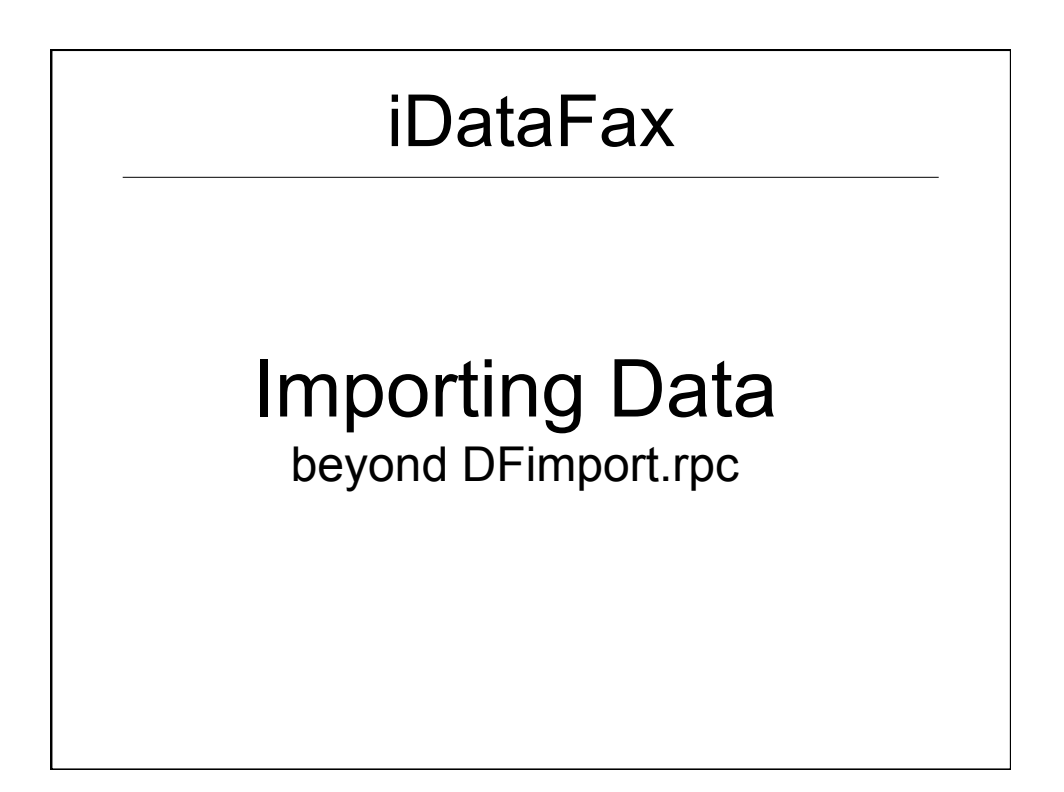

## Importing Data Records

Challenges:

- Input records may not have all fields
- Input field order  $\neq$  Plate field order
- Input date format  $\neq$  study date format
- Input numeric format  $\neq$  study format

e.g. input  $= 7.3415$  for a field with format n.nn

• Query management ? create missing value QCs for missing fields in input? resolve missing value QCs if input has a legal value?

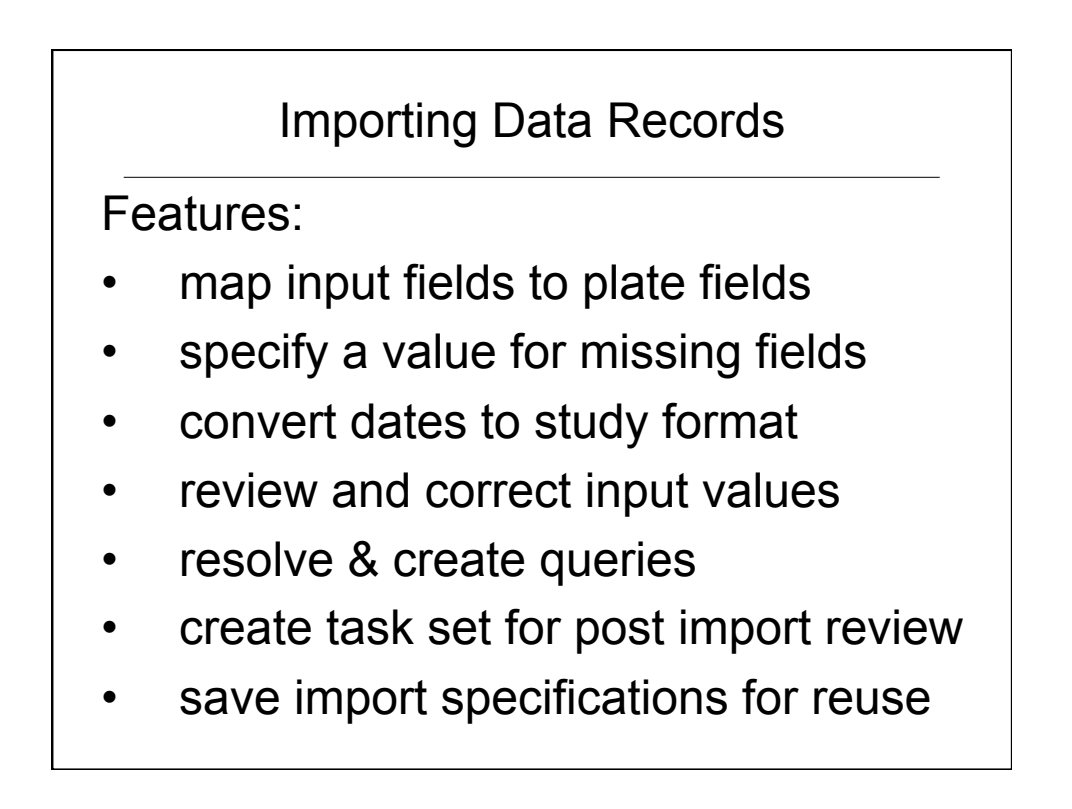

## iDataFax

# Back to the Future

## DATA VIEW

Record Selection & Navigation:

- **Expression Builder** 
	- for ad hoc searches and pre-defined tasks
- **Record Navigation** 
	- patient binder or
	- record list: id,visit,plate,level,status
- Sort on site names in search dialog

## DATA VIEW

QC Window – show more details\*

- QC Type: clarification vs correction
- QC Use: internal vs external
- QC Report Status: e.g. in sent report
- **Internal Notes**
- Modification user-date-time stamps

\*controlled by a new role permission

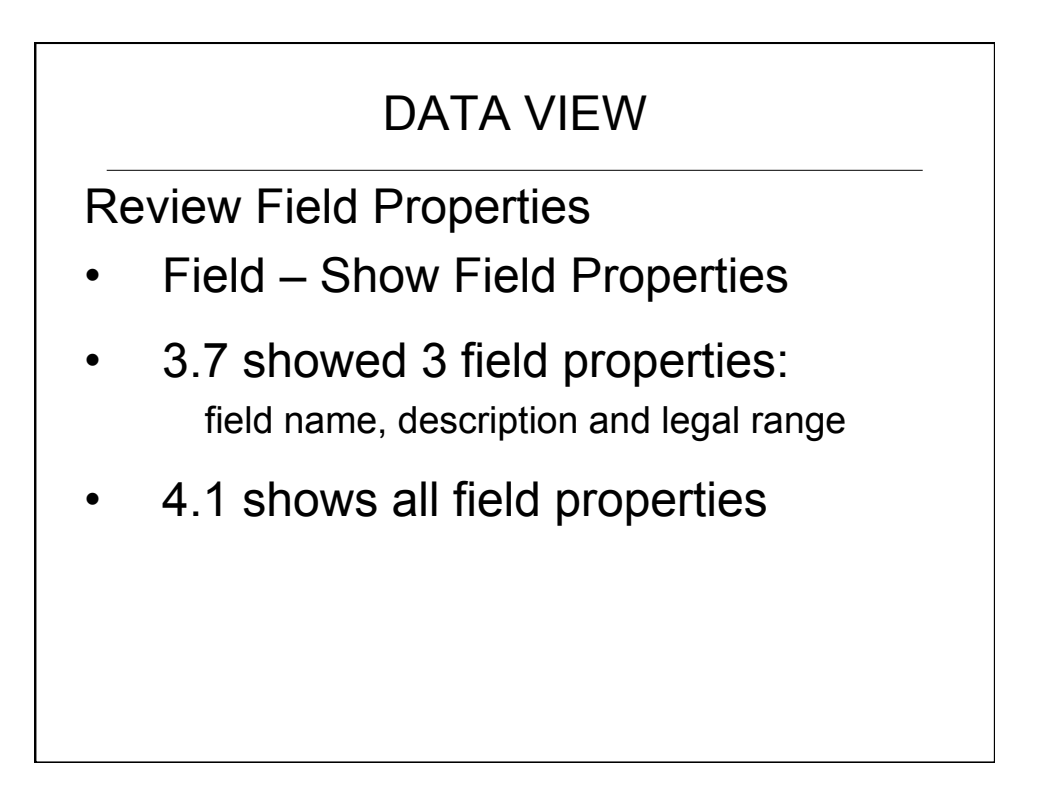

## FAX VIEW

Record Selection & Navigation:

- Create Tasks
- Show Image Review Dialog before and/or after Duplicate Resolution
- Sender ID is now included in the Image Review Dialog

## LOGIN ONCE

File – New Study (Alt-N):

- Current session remains on screen
- Study selection dialog appears
- Launch another iDataFax session - for same or different study
- Re-Login is only required if the new study is on a different server

## Router

User Aids:

- Study selection drop down list
- Scale image size: 50-200% and 'zoom to fit'.

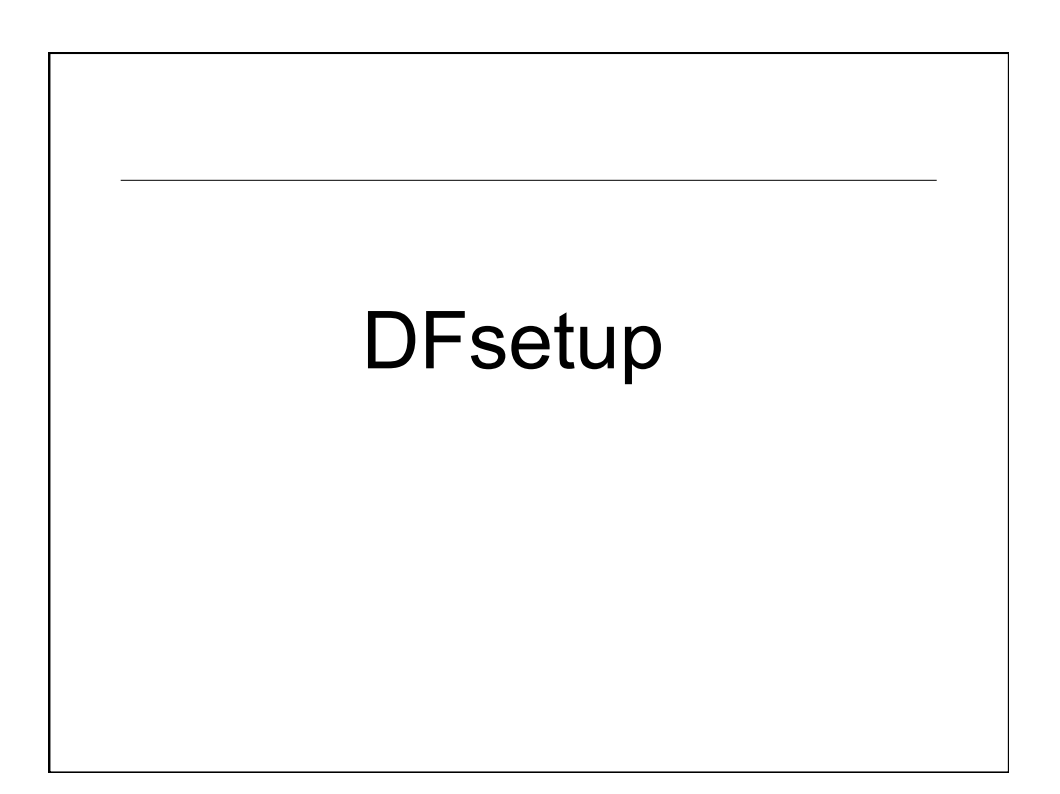

Global Edit Checks & Lookup Tables

DataFax Folders – available to all studies

- ~/ecsrc edit check source files
- $\sim$ /lut lookup table files
- Study administrators
	- can now edit these global files in DFsetup
- Other DFsetup users - can now view these global files in DFsetup

## Publishing Setup Changes

4.1 Adds:

- Study tasks (for data and fax view)
- DFsas job files
- Study specific reports
- 4.1 Fixes:
- Publishing new screen backgrounds now removes any old backgrounds that are not longer used

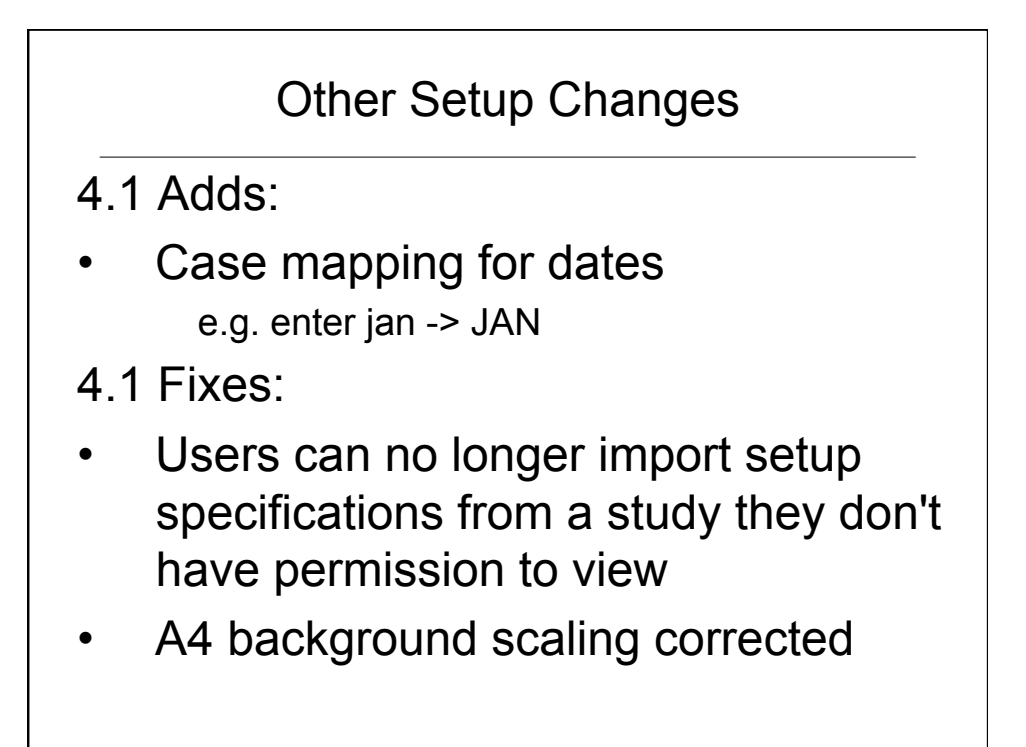

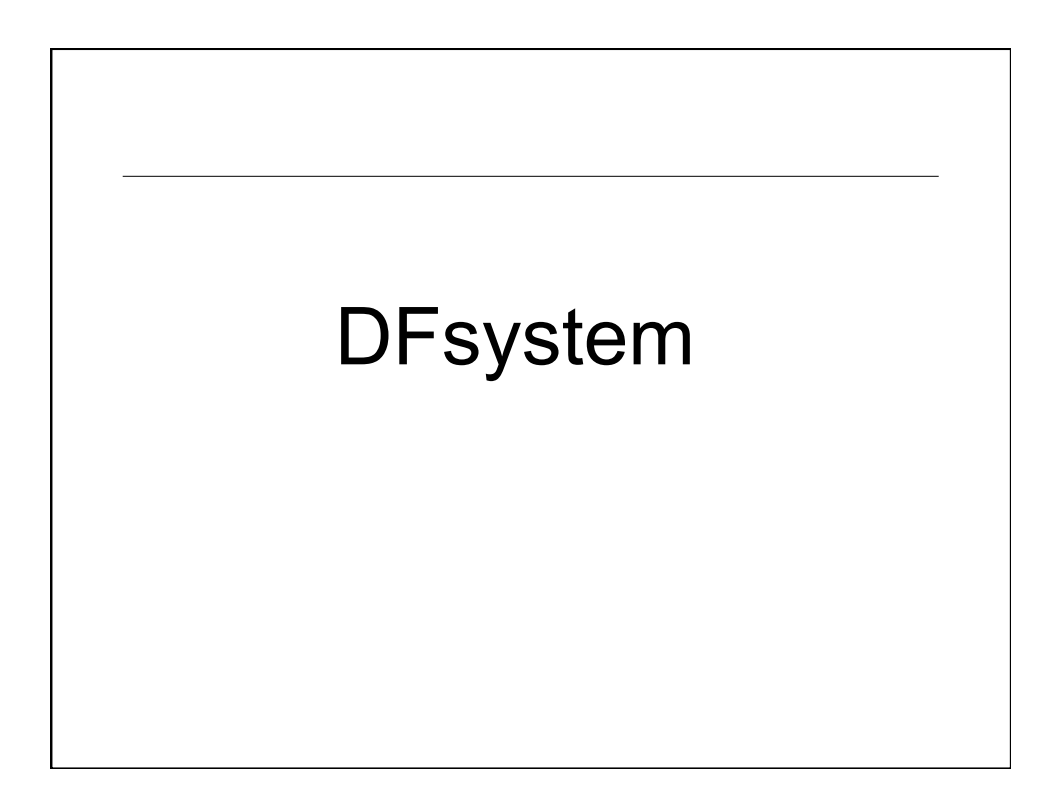

## Electronic Signatures

### Enter Password to Sign Data Records

- specified in study role definitions
- using new data permission option 'P'
- use for all or only some data records
- use for all or only some study roles

see 21 CFR Part 11 – section 11.200

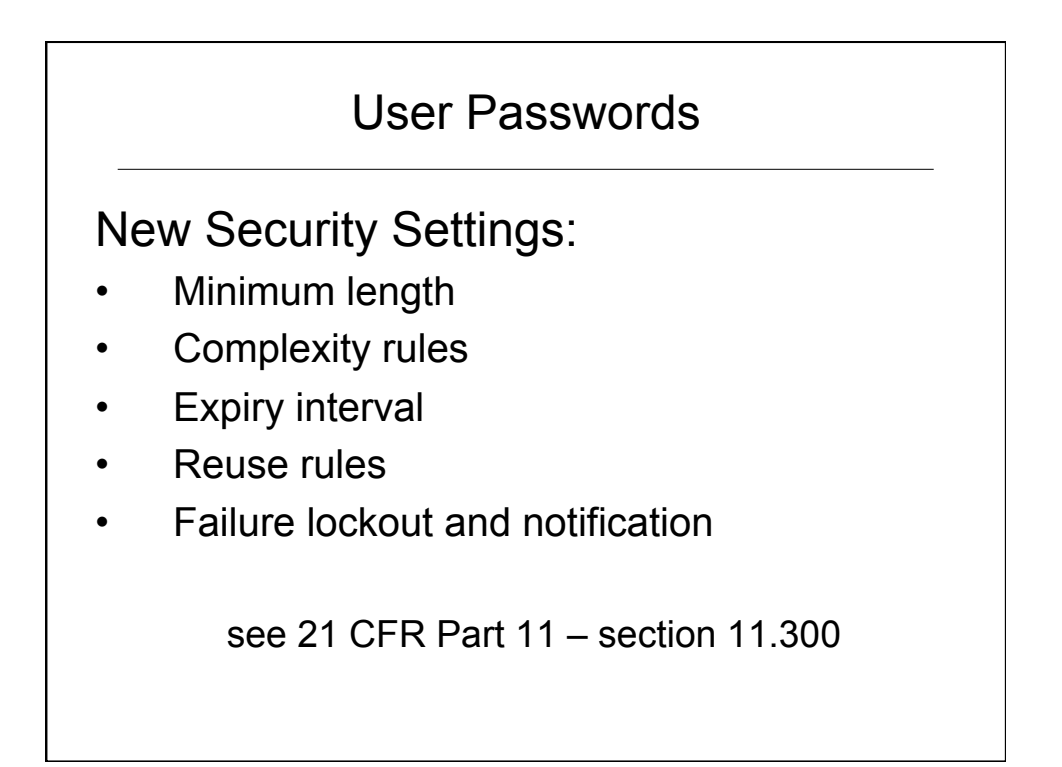

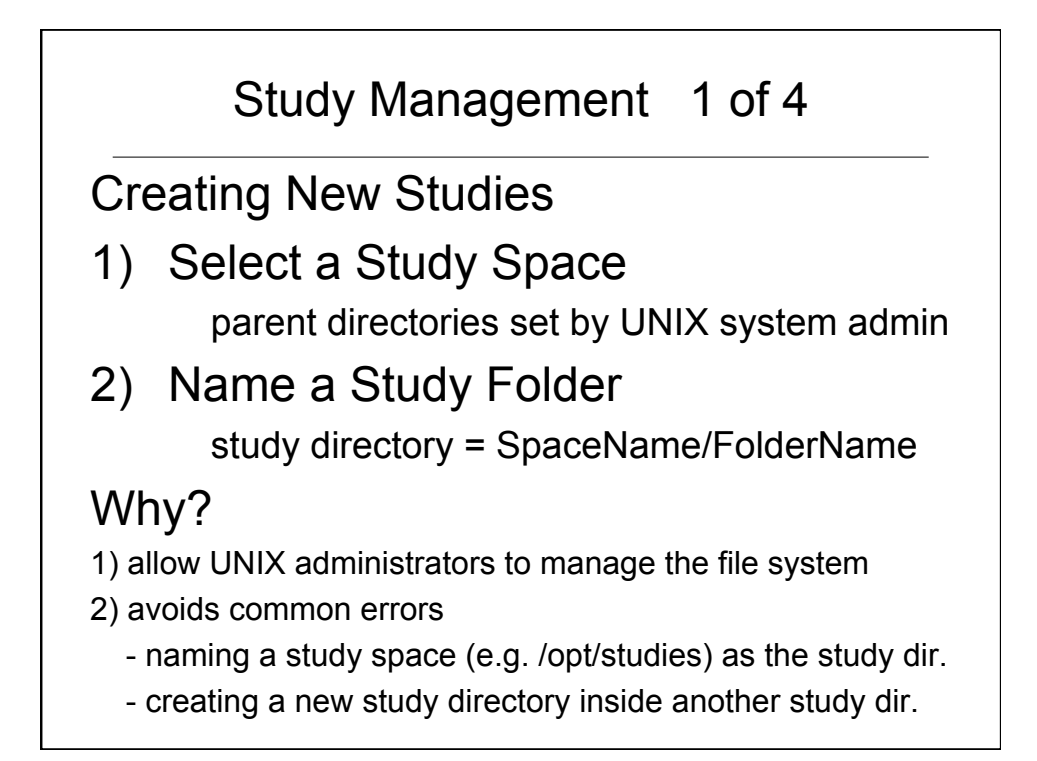

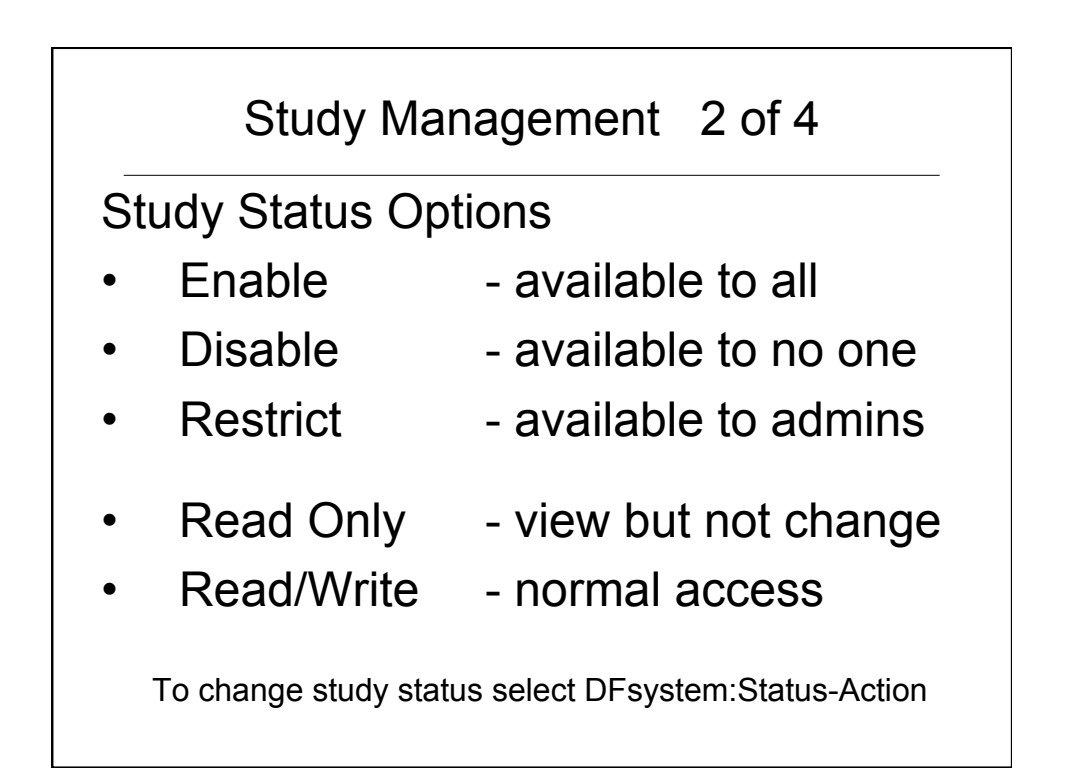

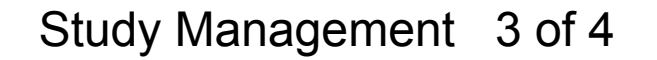

Delete Study Options:

- 1) Remove Study from DataFax
	- study directory remains on the server, but
	- study does not appear in study selection list
- 2) Delete Study Data - to remove test data and work files
- 3) Delete Study Data and Setup
	- to restart study setup from scratch

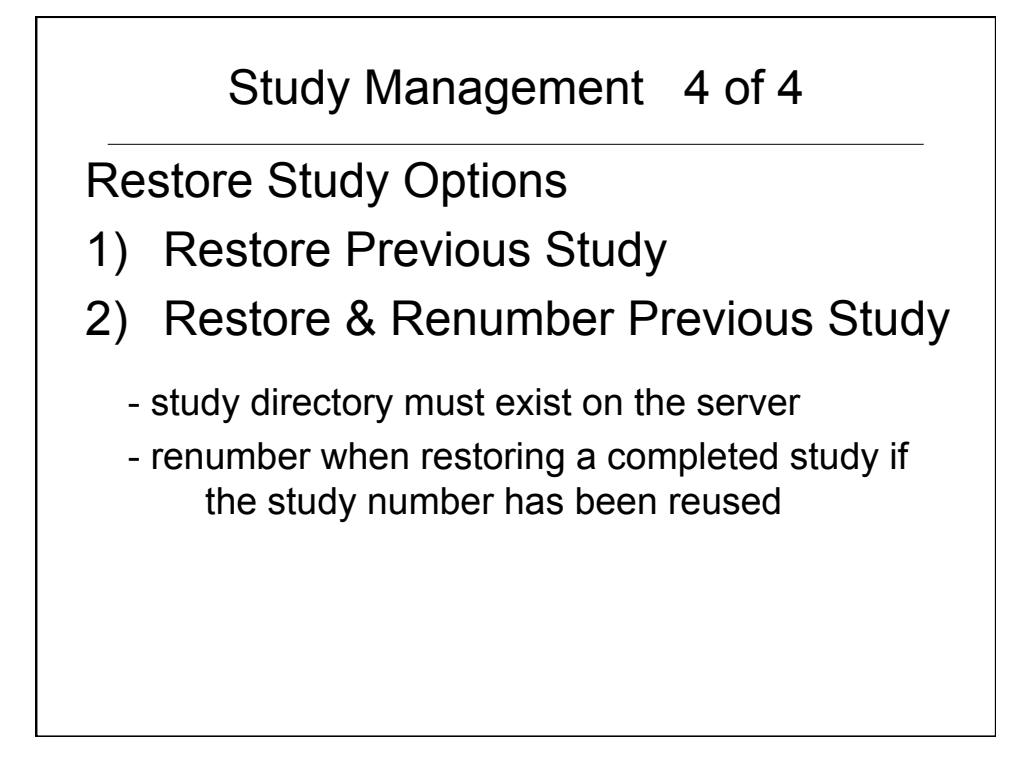

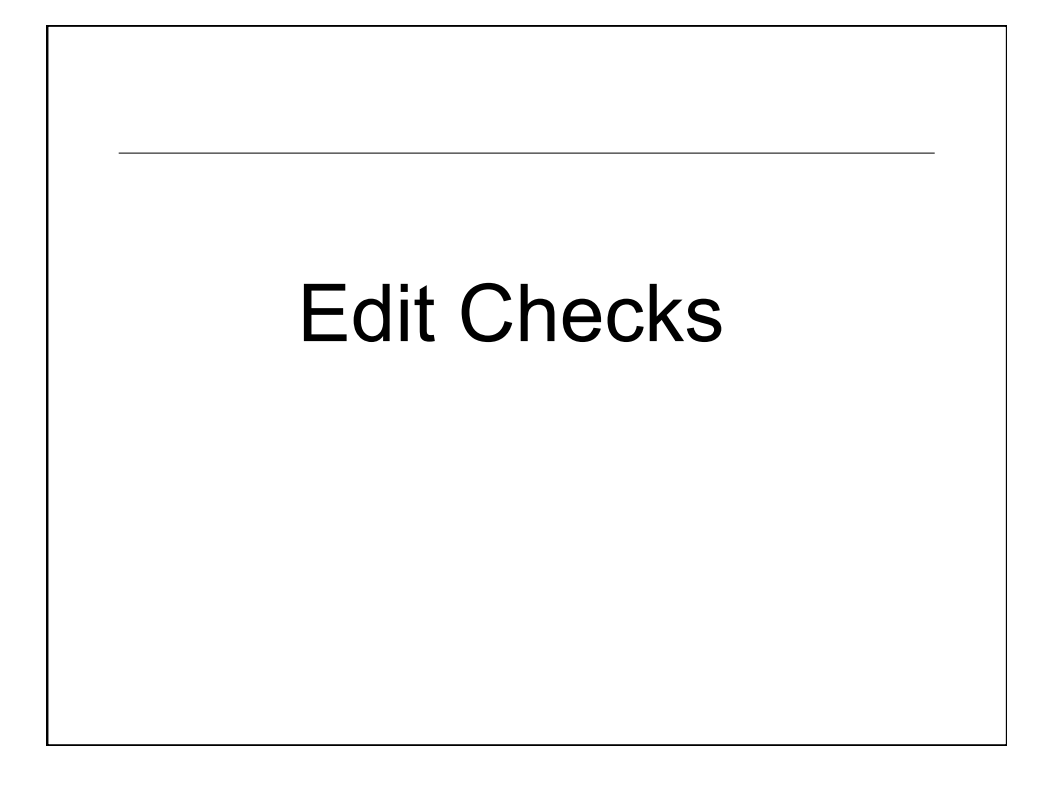

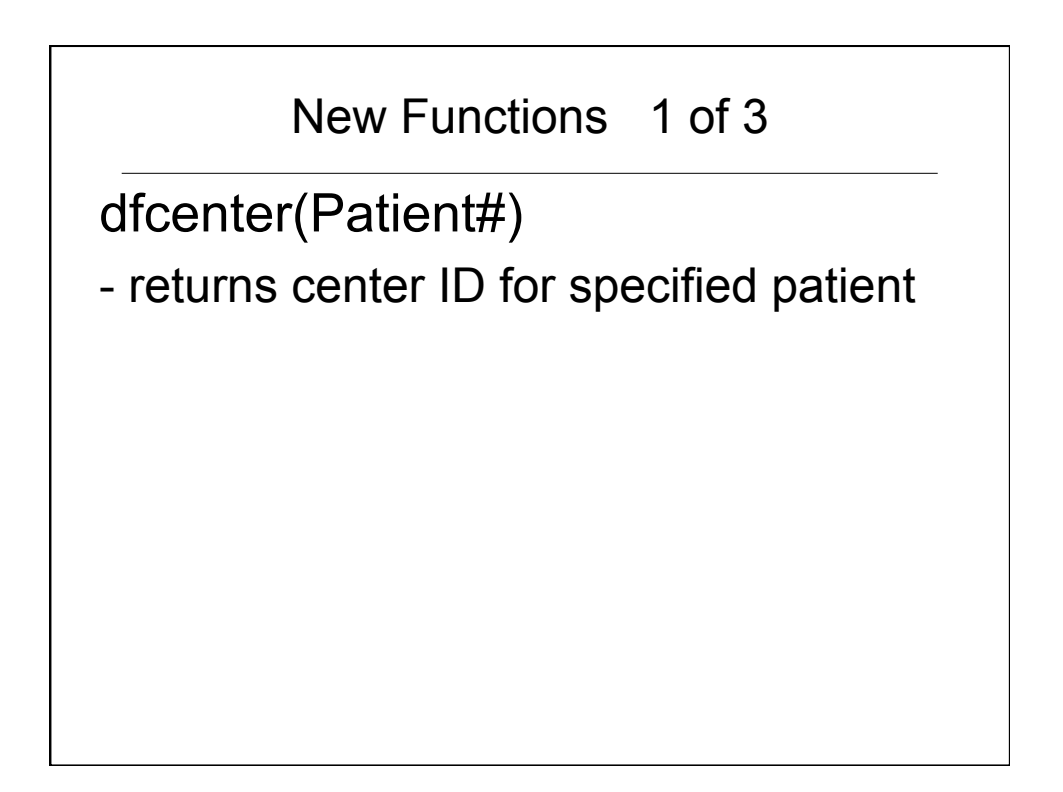

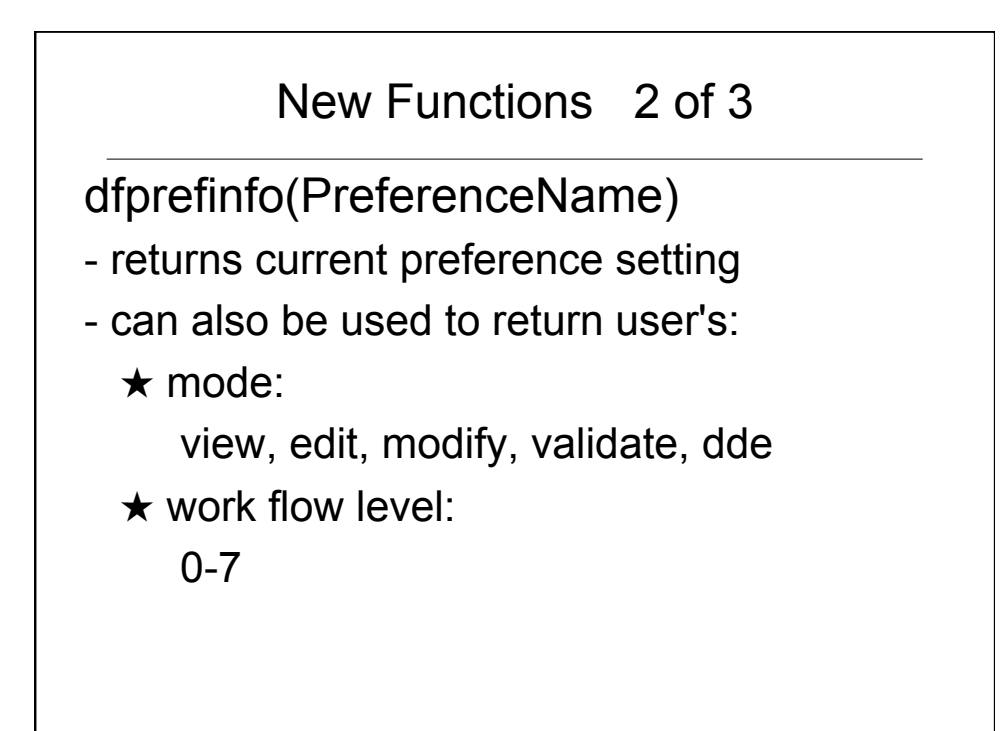

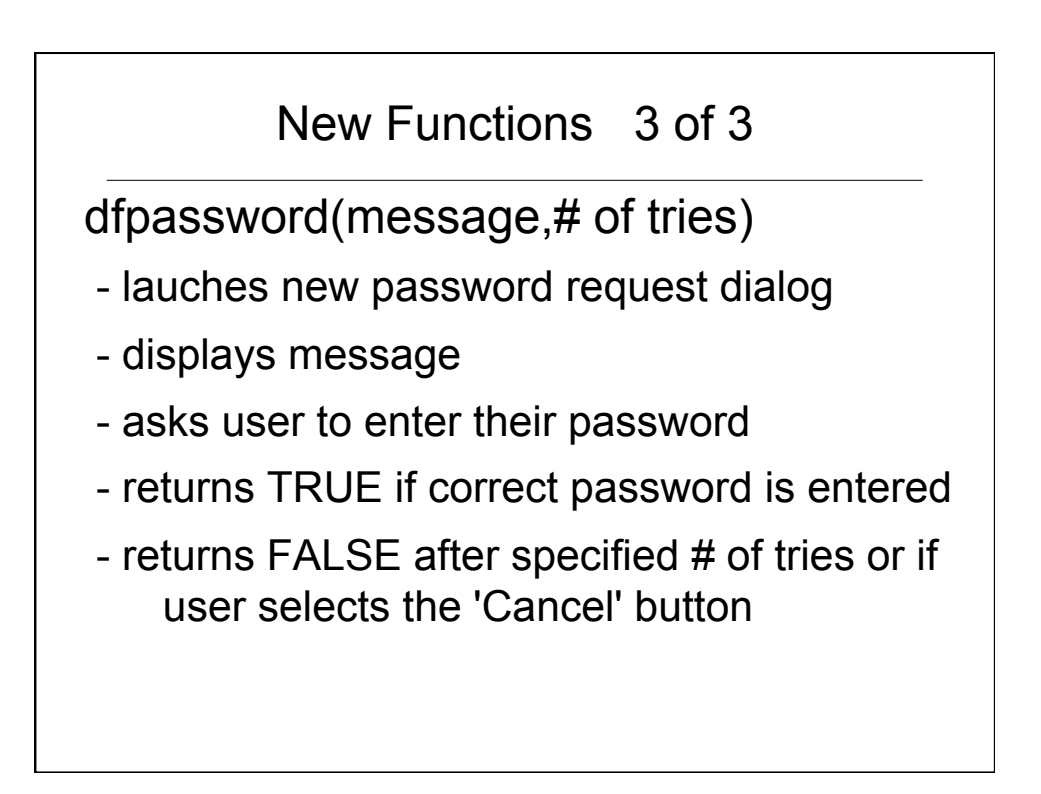

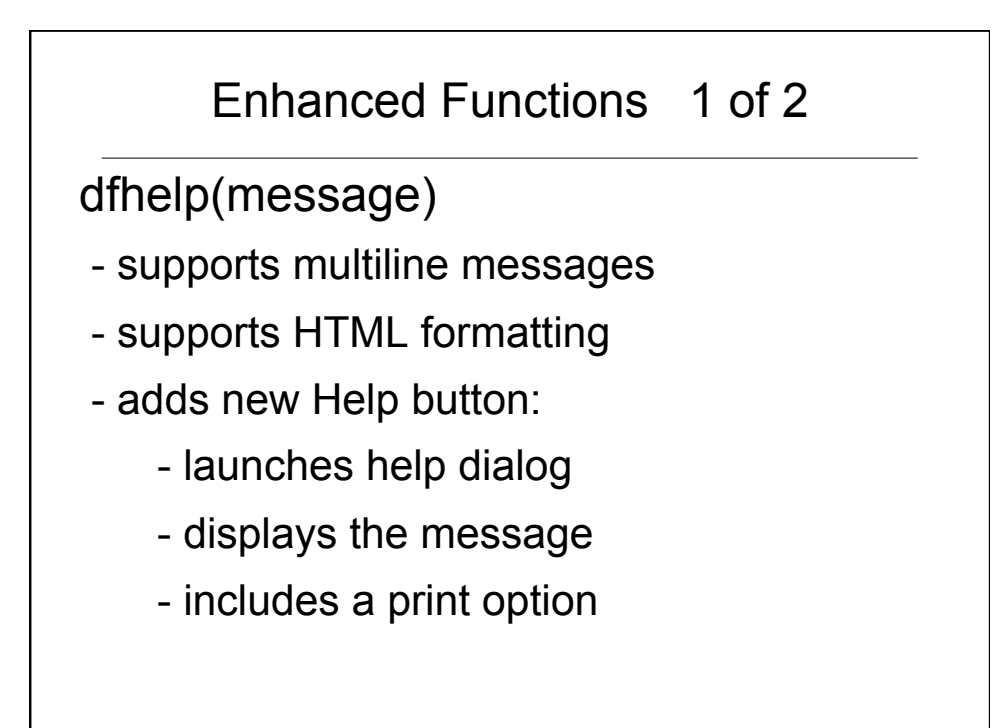

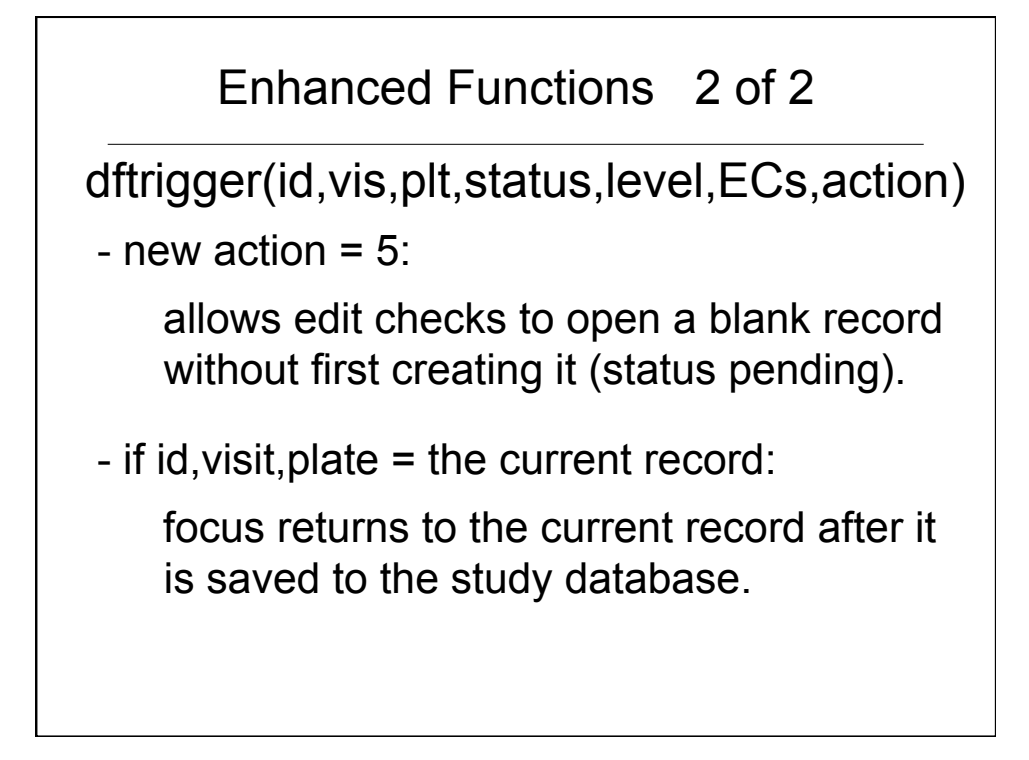

## New Edit Check

DFopen\_study()

- Runs when user selects the study
- Possible uses:
	- display messages
	- set and lock user preferences
	- control visits shown in the patient binder

# UNIX Command Line

### DFaccess.rpc

Command line equivalent to DFsystem Study Status Options:

- Enable available to all
- Disable available to no one
	- Restrict available to admins
- - Read Only view but not change
- Read/Write normal access
- 

**DFprintdb** Book Marked PDFs Can now be created in 2 ways: - from iDataFax - from the command line using DFprintdb

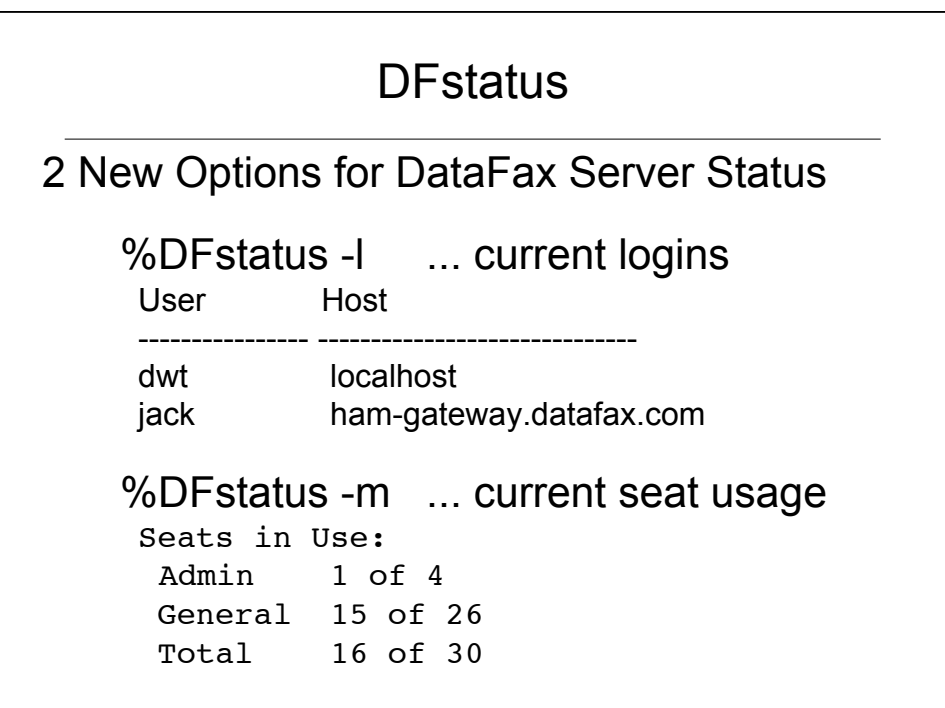

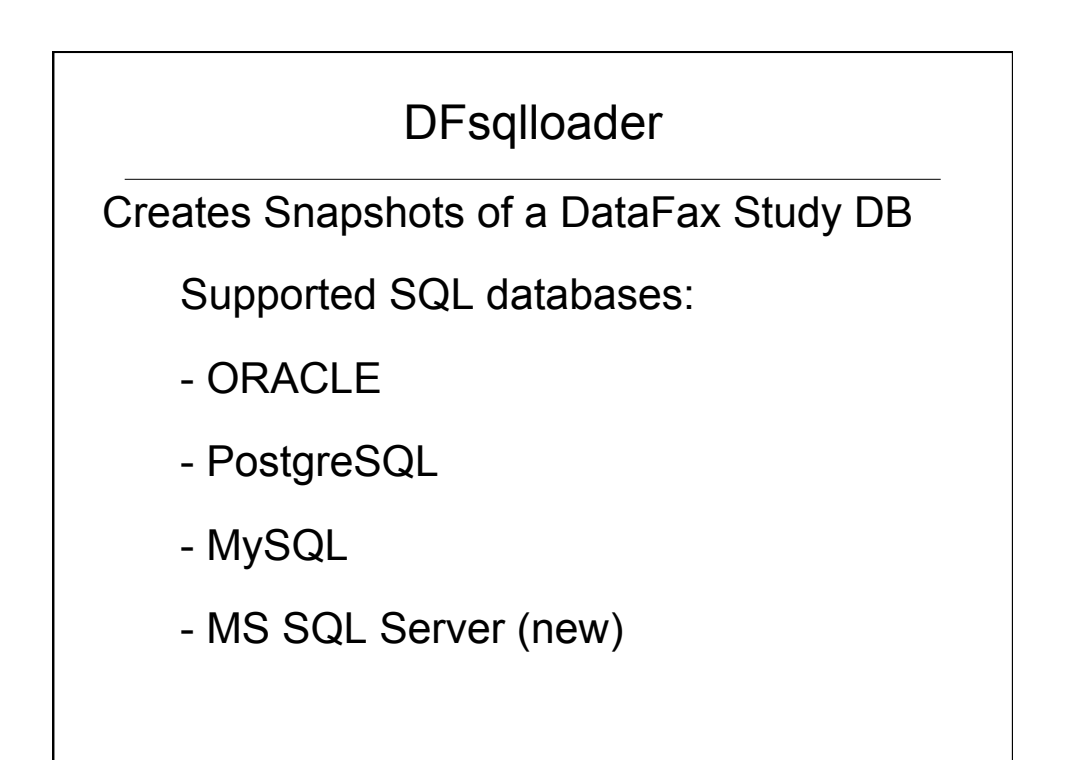